## **GOOGLE HOME**

- Create a new project in the https://console.cloud.google.com/home/dashboard console
- Specify project name and country

| Add project      |        | ×              |
|------------------|--------|----------------|
| test2            |        |                |
| Country/region ③ |        |                |
| naiy             | -      |                |
|                  | CANCEL | CREATE PROJECT |

- Now you get a new project to the cloud console. Here you get a new project\_id.
- Enable HOMEGRAPH API to the new project.

| = | Google Clou | id Platform 🕻 My Project 2280 👻 🔍 |   |
|---|-------------|-----------------------------------|---|
| ÷ | Cerca       | Q, homegraph                      | × |
|   |             | 1 risultato                       |   |
|   |             | CO<br>HomeGraph API<br>Google     |   |

- Generate a new API key (the same Api key of api\_key: in google\_assistant.yaml)
- IAM E amministrazione/impostazioni/ESEGUI LA MIGRAZIONE (By this, they share the same project\_id request in google\_assistant.yaml)

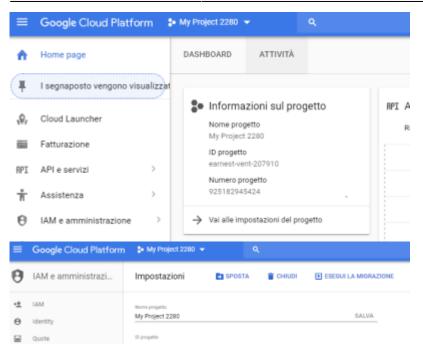

- Create a new project in the developer console.https://console.actions.google.com
- Add/Import project, give it a name (The same project created by the Google Cloud platform above)

| er Actions on Google                                               |                                                                                                    |                                  |                                                      |
|--------------------------------------------------------------------|----------------------------------------------------------------------------------------------------|----------------------------------|------------------------------------------------------|
| Welcome to Actions                                                 | New Project                                                                                                    | ×                                |                                                      |
| Actions on Google is the platfor<br>actions to engage users on Goc | Project Name<br>Enter name or choose a project                                                                                                    |                                  | ystem by developing<br>The available. <u>Learn m</u> |
| Documentation O Sample.co                                          | Add Actions on Geogle to your existing project My Project 2280                                                                                                    | gizh +                           |                                                      |
| Your projects with an Assistant app                                | My Project 31812 By proceeding and clicking the button below, you spre-<br>income solicies [2] and jerms of division [2]. Creating this project will also allow you to use Firebase |                                  |                                                      |
|                                                                    | of Findoace pervices will adhere to the applicable Findoace<br>integrate any apps with Findoace on this project, by defi                                                            | are Terms of Service (2). If you |                                                      |

- Create an Action, under the build section. Add in your url: https://ha.csgalileo.org/ha-albertofiocco/api/google\_assistant
- Click Done.
- ACCOUNT LINKING
- 1. Leave it at the default No, I only want to allow account creation on my website and select Next
- 2. For the Linking type select OAuth and Implicit
- 3. Client ID: The client\_id from your google\_assistant.yaml
- 4. Authorization URL: https://ba.csgalileo

https://ha.csgalileo.org/ha-albertofiocco/api/google\_assistant/auth?api\_password=casafioccoalb erto

- 5. CONfigure your client. Add scopes for **email** and **name**.
- 6. Testing instructions: Enter anything. It doesn't matter since you won't submit this app.
- Back on the overview page. Click **TEST**
- If you haven't already added the component configuration to configuration.yaml and restarted Home Assistant, you'll be unable to continue until you have.

## google\_assistant.yaml

```
google assistant:
  project id: someproject-2d0b8
  client id: [long URL safe random string]
  access token: [a different long URL safe random string]
  agent user id: [a string to identify user]
  api key: [a Homegraph API Key generated for the Google Actions project]
 exposed domains:
    - switch
    - light
    - group
 entity config:
    switch.kitchen:
      name: Custom Name for Google Assistant
      aliases:
        - bright lights
        - entry lights
    light.living room:
      expose: false
      room: living room
```

- Reset Home Assistant and TEST ACTION
- Open the GOOGLE HOME APP and go into Settings > Home Control
- Click the + sign, and near the bottom, you should have [test] your app name. Selecting that should lead you the screen where you can set rooms for your devices or nicknames for your devices.
- If you want to allow other household users to control the devices:
- 1. GO to the settings for the project you created in point 1 in the developer console.
- 2. UNder the gear icon, click Permissions
- 3. Click Add, type the new user's e-mail address and choose Project  $\rightarrow$  Editor role
- 4. Have the new user go to developer console and repeat steps starting from point 4
- Open the Google Assistant app and go into Settings > Home Control
- Click the + sign, and near the bottom, you should have [test] your app name. Selecting that should lead you the screen where you can set rooms for your devices or nicknames for your devices.

From: https://wiki.csgalileo.org/ - Galileo Labs

Permanent link: https://wiki.csgalileo.org/projects/internetofthings/googlehome

Last update: 2018/06/21 19:31

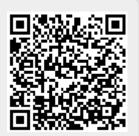